# Für PEDs: E-Health-Anbindung (TI) in charly

ab charly-Version 9.23.0

Stand 13.04.2022

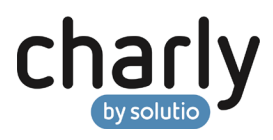

### Impressum / Copyright

solutio GmbH & Co. KG Zahnärztliche Software und Praxismanagement Max-Eyth-Straße 42

71088 Holzgerlingen Fon 07031 4618-700 Fax 07031 4618-99700 [info@solutio.de](mailto:info@solutio.de) [www.solutio.de](https://www.solutio.de/)

© solutio GmbH & Co. KG 2022. Das Dokument "E-Health-Anbindung (TI) in charly" ist urheberrechtlich geschützt. Die Nutzungsrechte liegen bei der solutio GmbH & Co. KG, insbesondere das Vervielfältigen oder Verbreiten des Dokuments "E-Health-Anbindung (TI) in charly" im Ganzen oder in Teilen ist – soweit nicht durch das Urheberrecht zwingend erlaubt – untersagt.

Dokumentversion: 20220413.110800-ANL-Konnektor

### Support

**Technische Hotline** Fon 07031 4618-900 Montag bis Freitag von 7:30 bis 18:00 Uhr [technik@solutio.de](mailto:technik@solutio.de)

## Inhaltsverzeichnis

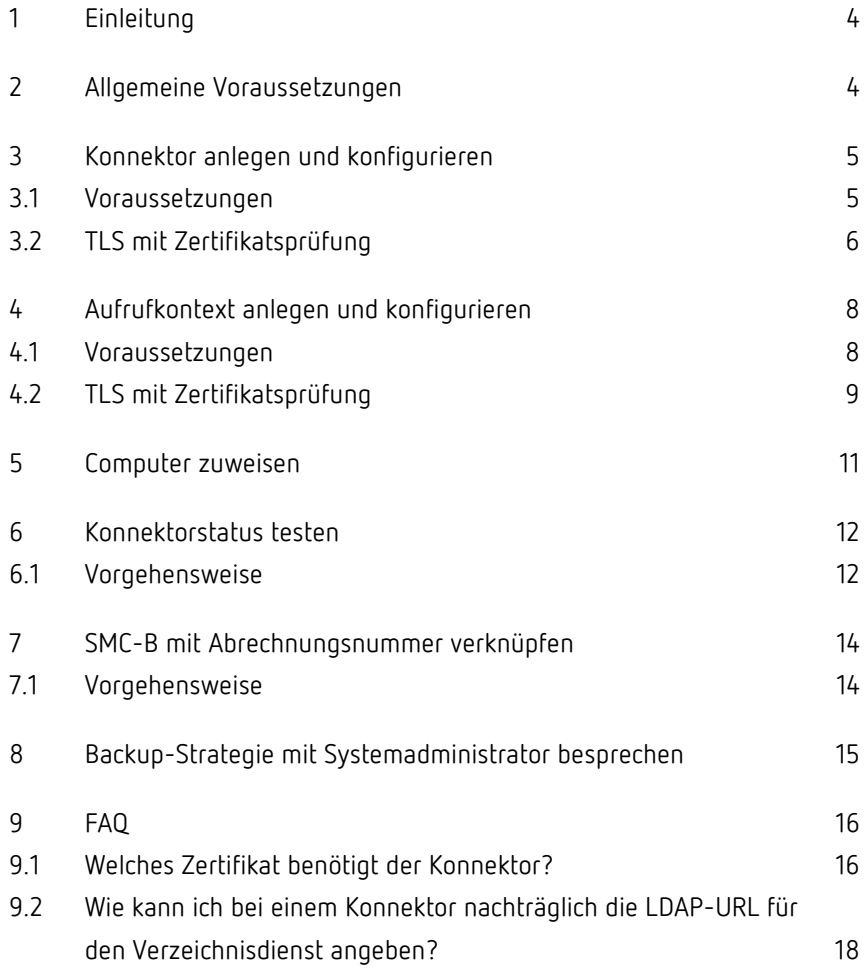

### <span id="page-3-0"></span>1 Einleitung

Die vorliegende Anleitung beschreibt die E-Health-Anbindung an die Telematikinfrastruktur (TI) in charly.

Entsprechend der Anforderungen der IT-Sicherheitsrichtlinie beschreibt die Anleitung die Konfiguration mittels TLS mit Zertifikatsprüfung.

### <span id="page-3-1"></span>2 Allgemeine Voraussetzungen

- Sie haben eine kostenfreie Lizenz von solutio für die E-Health-Schnittstelle erworben.
- In der Menüleiste unter Hilfe > Zusätzliche Lizenzen ist die Checkbox E-Health (Anbindung Telematikinfrastruktur) aktiviert und die Lizenz von solutio eingetragen. charly wurde anschließend neu gestartet.
- In der Firewall ist der Port freigegeben, den die charly-Dienste für SSL benutzen. Standardmäßig ist dies Port 10443.

Sofern der Port 10443 bereits durch eine andere Applikation belegt ist, müssen Sie den Port für die charly-Dienste umkonfigurieren. Starten Sie dazu den charly-Updater und geben Sie in dem Updater-Assistenten den gewünschten Port ein.

- Die E-Health-Services sind auf dem Server registriert und erreichbar. Um dies zu testen:
	- 1. Öffnen Sie **auf dem Server** ein Browserfenster.
	- 2. Geben Sie folgende URL ein: [http://localhost:8087](http://localhost:8087/)

**Hinweis**: Falls Sie den Port für den Discovery-Service im charly-Updater geändert haben, geben Sie stattdessen diesen geänderten Port in der URL an.

Bei korrekter Konfiguration öffnet sich die Weboberfläche der Service-Registry. Dort müssen die E-Health-Services (beginnen alle mit "EHEALTH-...") mit dem Status "UP" aufgeführt sein.

- Für die Konfiguration der Telematikinfrastruktur in charly benötigt Ihr charly-Benutzer mindestens folgende Zugriffsrechte:
	- Für den Zugriff auf den Karteireiter in den Stammdaten > Sonstiges > Einstellungen > E-Health-Telematikinfrastruktur und seine Reiter:
		- o Einzelrecht Stammdaten: Lesen
		- o Einzelrecht Sonstiges: Lesen
		- o Einzelrecht Einstellungen: Lesen
		- o Einzelrecht E-Health: Lesen, Ändern, Neu
	- Für den Zugriff auf den Karteireiter in den Stammdaten > Praxis > Praxis > Zahnarzt:
		- o Einzelrecht Stammdaten: Lesen
		- o Einzelrecht Karteireiter Praxis: Lesen
		- o Einzelrecht Stammdaten Praxis: Lesen
	- Einzelrecht Anlage Zahnarzt: Lesen, Ändern, Neu

Lassen Sie sich vom Systemadministrator einen charly-Benutzer mit den o.g. Zugriffsberechtigungen einrichten. Die Zugriffsberechtigungen werden in charly in den Stammdaten > Praxis > Gruppen > Rechte definiert.

### <span id="page-4-0"></span>3 Konnektor anlegen und konfigurieren

#### <span id="page-4-1"></span>3.1 Voraussetzungen

- Der Konnektor ist konfiguriert. Bitte beachten Sie hierzu die relevanten Einstellungen für die Anbindung mit "TLS mit Zertifikatsprüfung" im Handbuch des Konnektors.
- charly ist gestartet und der Mandant aufgerufen, für den der Konnektor eingerichtet wird.
- Sie kennen die URL des Konnektors.

• Sie kennen die URL für den Verzeichnisdienst (VZD). Die URL setzt sich zusammen aus der IP-Adresse des Konnektors und dem Port für LDAP.

ldaps://<IP-des-Konnektors>:PORT

Der Standard-Port für **LDAPS** lautet **636**.

**Tipp:** Wenn Sie KIM4charly noch nicht verwenden, können Sie die URL für den Verzeichnisdienst zu einem späteren Zeitpunkt eintragen. Siehe Kapitel [9.2.](#page-17-0)

Die URL benötigen Sie, um bei einer KIM-Nachricht einen Empfänger aus dem Verzeichnisdienst (VZD) der TI-Plattform wählen zu können.

• Für die Anbindung über TLS mit Zertifikatsprüfung: Laden Sie das entsprechende Zertifikat auf der Internetseite [https://download.tsl.ti](https://download.tsl.ti-dienste.de/)[dienste.de/](https://download.tsl.ti-dienste.de/) herunter.

**Tipp:** Die Zertifikate sind immer nach dem folgenden Muster benannt: GEM.KOMP-CA<Nummer>.der

Beispiel: GEM.KOMP-CA1.der

**Wichtig:** Die benötigten Zertifikate können sich je nach Firmware eines Konnektors unterscheiden. Bitte prüfen Sie selbständig, welches Zertifikat Ihr Konnektor tatsächlich benötigt. Weitere Informationen finden Sie hier: [Welches Zertifikat benötigt der Konnektor?](#page-15-1)

#### <span id="page-5-0"></span>3.2 TLS mit Zertifikatsprüfung

Die Zertifikatsfelder sind nur sichtbar, während ein neuer Konnektor angelegt wird.

1. Wählen Sie den Hauptbereich Stammdaten

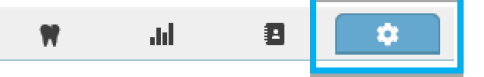

2. Gehen Sie in den Karteireiter Sonstiges > Einstellungen > E-Health-Telematikinfrastruktur > Konnektor (TI).

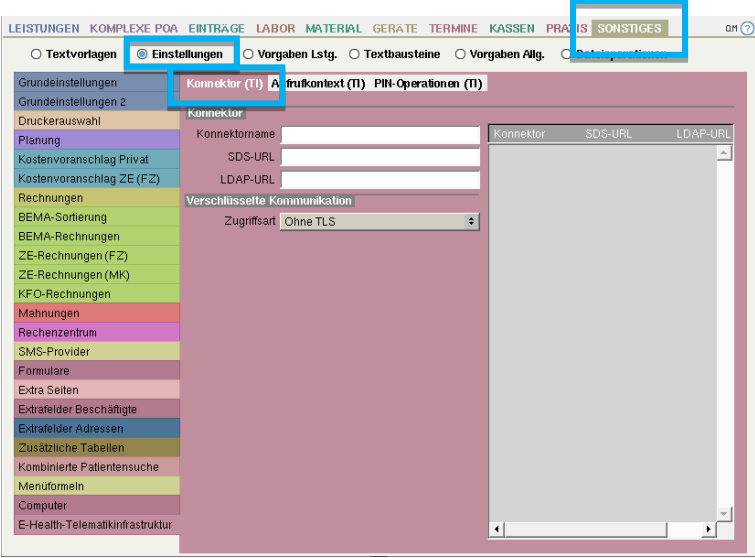

- 3. Klicken Sie auf den Button 2 Leeren Die Felder leeren sich.
- 4. Geben Sie in das Feld Konnektorname den frei wählbaren Namen des Konnektors ein.

**Beispiel:** "Konnektor01"

**Wichtig:** Falls Sie denselben Konnektor bei weiteren Mandanten einrichten möchten, müssen sich die **Namen des Konnektors** in charly von Mandant zu Mandant **unterscheiden**.

5. Geben Sie in das Feld SDS-URL die IP-Adresse des Konnektors ein.

https://<IP-des-Konnektors>/connector.sds

**Beispiel:** https://192.168.173.3/connector.sds

6. [Optional] Geben Sie in das Feld LDAP-URL die URL für die Verbindung zum Verzeichnisdienst (VZD) ein.

ldaps://<IP-des-Konnektors>:PORT

**Beispiel:** ldaps://192.168.173.3:636

- 7. Wählen Sie im Bereich Verschlüsselte Kommunikation aus der Dropdownliste die Option TLS mit Zertifikatsprüfung.
- 8. Klicken Sie rechts neben dem Feld Pfad auf den  $\Box$ -Button.
	- Der Explorer öffnet sich.
- 9. Navigieren Sie zu dem Pfad des Zertifikats.
- 10. Klicken Sie auf den Button Öffnen.
	- Der Pfad zu dem Zertifikat ist in das Feld Pfad übernommen.
- 11. Geben Sie in das Feld Passwort ein **beliebiges** Passwort für das Zertifikat ein.
- 12. Klicken Sie auf den Button <sup>8</sup> Speichern
	- Die neu hinzugefügte Schnittstelle des Konnektors wird in die Liste aufgenommen. Der Eintrag erhält als Information den Konnektornamen sowie die IP-Adresse des Konnektors.

Wenn Sie den Konnektor in der Liste markieren, werden im Bereich Konnektor alle hinterlegten Daten angezeigt.

13. Wenn Sie weitere Konnektoren mit TLS-Serverzertifikat anlegen und konfigurieren möchten, wiederholen Sie die Schritte 3 bis 12.

### <span id="page-7-0"></span>4 Aufrufkontext anlegen und konfigurieren

Nachdem Sie einen Konnektor angelegt haben, konfigurieren Sie für diesen Konnektor einen oder mehrere Aufrufkontexte.

**Wichtig**: Sobald ein Aufrufkontext angelegt ist, können an dem Aufrufkontext keine Änderungen mehr vorgenommen werden: Alle Felder sind "read-only". Einzige Ausnahme: Sie können dem Aufrufkontext einen oder mehrere Computer zuweisen.

#### <span id="page-7-1"></span>4.1 Voraussetzungen

• Der Konnektor, für den Sie einen Aufrufkontext anlegen und konfigurieren möchten, ist in den Stammdaten unter Sonstiges > Einstellungen > E-Health-Telematikinfrastruktur > Konnektor (TI) angelegt.

- In dem Konnektor haben Sie mindestens einen Aufrufkontext angelegt. Die Parameter für die Mandanten-ID, Client-ID und Arbeitsplatz-ID dieses Aufrufkontextes liegen Ihnen vor.
- Sie haben das Clientzertifikat (Datei mit Endung \*.p12 oder mit Endung \*.pfx) aus dem Konnektor exportiert und – falls vorhanden – das Passwort für das Clientzertifikat notiert.

#### <span id="page-8-0"></span>4.2 TLS mit Zertifikatsprüfung

Die Zertifikatsfelder sind nur sichtbar, während ein neuer Aufrufkontext angelegt wird.

1. Wechseln Sie im Karteireiter E-Health-Telematikinfrastruktur in den Reiter Aufrufkontext (TI).

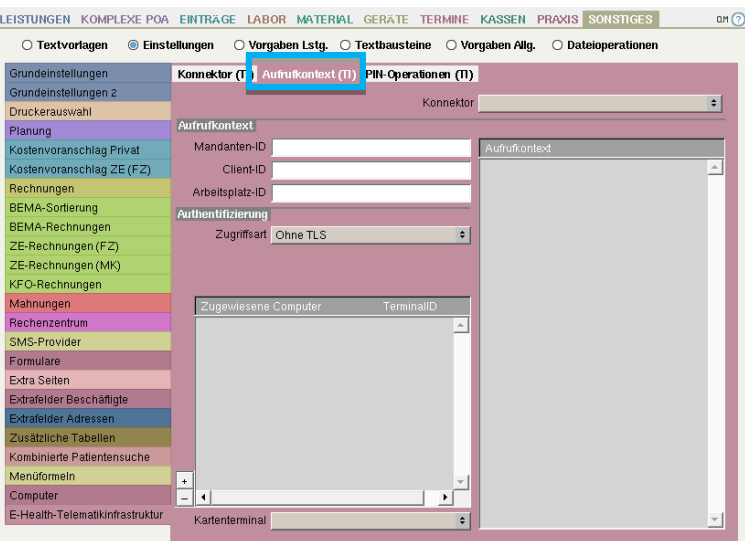

- 2. Klicken Sie auf den Button 2 Leeren
	- Die Felder leeren sich.
- 3. Wählen Sie aus der Dropdownliste Konnektor den Konnektor, für den Sie einen Aufrufkontext konfigurieren wollen.

**Beispiel:** "Konnektor01"

- 4. Geben Sie in die folgenden Felder die Parameter ein, die Sie im Konnektor definiert haben:
	- Mandanten-ID
	- Client-ID
	- Arbeitsplatz-ID

Beispiel: "001" für den ersten Mandanten, "CHARLY" für den Client und "Rezeption" für die Arbeitsplatz-ID.

- 5. Wählen Sie im Bereich Authentifizierung aus der Dropdownliste die Option TLS mit Zertifikatsprüfung.
- 6. Klicken Sie rechts neben dem Feld mit der Beschreibung Pfad auf den  $\pm$ Button.
	- Der Explorer öffnet sich.
- 7. Navigieren Sie zu dem Pfad des Clientzertifikats (Datei mit Endung \*.p12 oder mit Endung \*.pfx)
- 8. Klicken Sie auf den Button Öffnen.
	- Der Pfad zu dem Zertifikat ist in das Feld Pfad übernommen.
- 9. Geben Sie falls vorhanden in das Feld Passwort das Passwort des Clientzertifikats ein.
- 10. Klicken Sie auf den Button **E** Speichern
	- Der neu hinzugefügte Aufrufkontext des Konnektors wird in die Liste aufgenommen. Der Eintrag erhält als Information die Mandanten-ID, Client-ID und Arbeitsplatz-ID.

Wenn Sie in der Liste den erstellten Aufrufkontext (Beispiel: "001/CHARLY/Rezeption") markieren, werden im Bereich Aufrufkontext die Mandanten-ID, die Client-ID und die Arbeitsplatz-ID angezeigt. Diese sind grau hinterlegt und nicht mehr editierbar. Der Bereich Authentifizierung ist ausgeblendet.

11. Wenn Sie weitere Aufrufkontexte mit dem Konnektor verbinden möchten, wiederholen Sie die Schritte 3 bis 10.

### <span id="page-10-0"></span>5 Computer zuweisen

Nachdem Sie einen Aufrufkontext angelegt haben, können Sie diesem Aufrufkontext einen oder mehrere Computer zuweisen. Ein Computer darf dabei immer nur einem Aufrufkontext zugewiesen sein!

Jedem Computer können Sie wiederum ein festes Kartenterminal zuweisen und auf diese Weise die Anzahl der verfügbaren eGK bei einer eGK-Lesung einschränken.

1. Wählen Sie im Karteireiter E-Health-Telematikinfrastruktur im Reiter Aufrufkontext (TI) in der Dropdownliste Konnektor den Konnektor, dessen Aufrufkontext Sie einen Computer zuweisen möchten.

**Beispiel:** "Konnektor01"

- 2. Markieren Sie in der Liste rechts den Aufrufkontext, dem Sie einen Computer zuweisen möchten.
- 3. Klicken Sie bei der Liste Zugewiesene Computer auf den E-Button.
	- Der folgende Dialog öffnet sich.

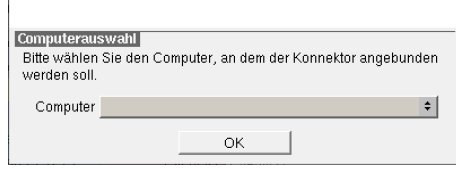

- 4. Wählen Sie den Computer aus der Dropdownliste dem der Aufrufkontext zugewiesen wird und klicken Sie auf den Button OK.
	- Der neu hinzugefügte Computer ist in die Liste Zugewiesene Computer aufgenommen.
- 5. Markieren Sie den Computer in der Liste und wählen Sie unterhalb der Liste aus der Dropdownliste Kartenterminal das Kartenterminal.
	- Bei dem Computer ist in der Spalte "TerminalID" das Kartenterminal eingetragen.
- 6. Wenn Sie dem markierten Aufrufkontext weitere Computer zuweisen möchten, wiederholen Sie die Schritte 3 bis 5.

### <span id="page-11-0"></span>6 Konnektorstatus testen

Prüfen Sie Ihre Konnektor- und Aufrufkontext-Konfiguration in charly, indem Sie den Konnektorstatus testen. Der Status wird aufgeschlüsselt nach:

- TI-Status Der TI-Status zeigt, ob der Konnektor über den VPN-Zugangsdienst (VPN = Virtual Private Network) eine sichere Verbindung zu der zentralen Telematikinfrastruktur aufbauen kann. Der Weg in die TI wird dabei "getunnelt".
- SI-Status Der SI-Status zeigt an, ob der optionale Dienst "Sicherer Internet Service" (SIS) für den geschützten Zugriff auf das Internet verfügbar ist. Ein Zugriff auf das Praxisnetzwerk über eingehende Verbindungen ist hierbei technologisch ausgeschlossen.

Der TI-Status und der SI-Status kennen jeweils die folgenden Zustände:

- Offline Im Offline-Modus des Konnektors kann keine Verbindung zum VPN-Zugangsdienst aufgebaut werden (z. B. weil die WAN- Schnittstelle nicht angeschlossen oder die Verbindung gestört ist).
- Online Im Online-Modus des Konnektors besteht eine VPN-Verbindung zur zentralen Telematikinfrastruktur oder es wird davon ausgegangen, dass diese Verbindung jederzeit aufgebaut werden kann.

#### <span id="page-11-1"></span>6.1 Vorgehensweise

- 1. Wählen Sie in der Menüleiste unter Hilfe die Option Konnektor-Operationen (TI).
	- Der folgende Dialog öffnet sich.

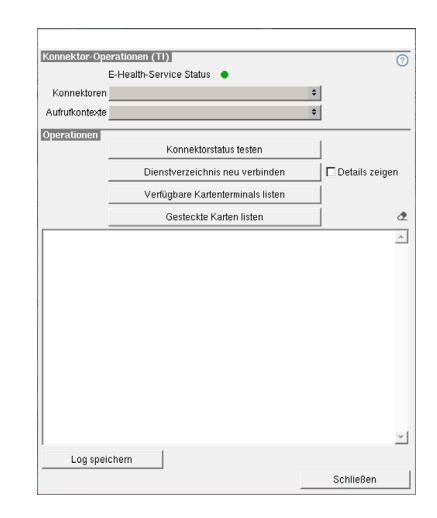

- 2. Wählen Sie aus der Dropdownliste Konnektoren den Konnektor, für den Sie den Test durchführen möchten.
- 3. Wählen Sie aus der Dropdownliste Aufrufkontexte den Aufrufkontext, für den Sie den Test durchführen möchten.
- 4. Klicken Sie auf den Button Konnektorstatus testen.
	- Der Status wird im Log-Bereich ausgegeben.

Weitere mögliche Operationen in diesem Dialog sind:

• **Dienstverzeichnis neu verbinden**

Über den Button Dienstverzeichnis neu verbinden werden die Fachdienste, die auf dem Konnektor laufen, neu geladen und anschließend mit den Fachdienst-Namen und den Versionen im Log-Bereich gelistet.

Wenn Sie die Checkbox Details zeigen aktivieren, werden neben den Fachdienst-Namen und den Versionen der Fachdienste zusätzliche Informationen angezeigt.

• **Verfügbare Kartenterminals listen**

Über den Button Verfügbare Kartenterminals listen werden die verfügbaren Kartenterminals mit zusätzlichen Informationen im Log-Bereich gelistet.

#### • **Gesteckte Karten listen**

Über den Button Gesteckte Karten listen werden sämtliche Karten mit zusätzlichen Informationen gelistet, die in den Kartenterminals gesteckt sind.

### <span id="page-13-0"></span>7 SMC-B mit Abrechnungsnummer verknüpfen

Für eine korrekte Zuweisung der Karteneinlesungen in charly, muss die SMC-B mit der Abrechnungsnummer des Zahnarztes bzw. der Gemeinschaftspraxis verknüpft werden.

#### <span id="page-13-1"></span>7.1 Vorgehensweise

1. Wählen Sie den Hauptbereich Stammdaten.

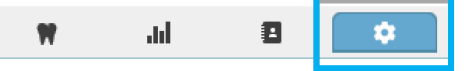

2. Gehen Sie in den Karteireiter Praxis > Praxis > Zahnarzt und wählen Sie dort den Unterkarteireiter SMC-B (TI).

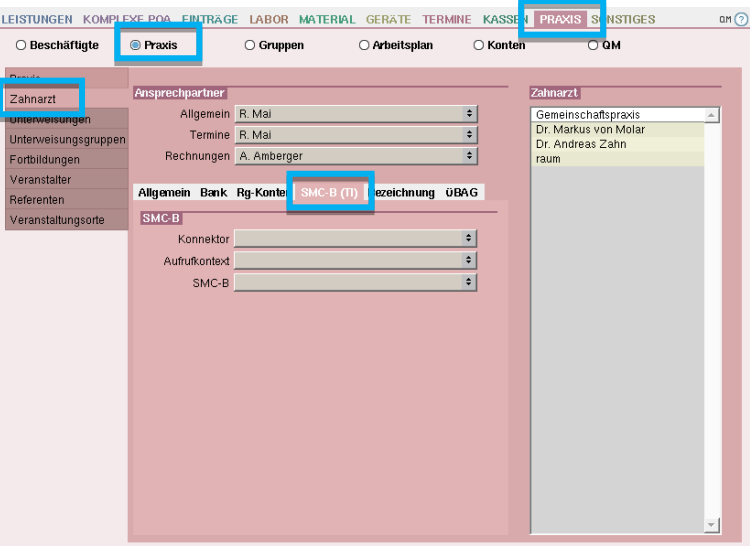

- 3. Abhängig von Ihrer Praxisform: Markieren Sie in der Liste Zahnarzt die Gemeinschaftspraxis oder den Zahnarzt, dem Sie die SMC-B zuweisen möchten.
- 4. Wählen Sie aus der Dropdownliste Konnektor den Konnektor.
- 5. Wählen Sie aus der Dropdownliste Aufrufkontext den Aufrufkontext.
- 6. Wählen Sie aus der Dropdownliste SMC-B die SMC-B, die der Gemeinschaftspraxis bzw. dem markierten Zahnarzt zugeordnet werden soll.
- 7. Klicken Sie auf den Button OK.
	- Die SMC-B ist mit der Abrechnungsnummer der Gemeinschaftspraxis bzw. des markierten Zahnarztes verknüpft.

Bei einer Gemeinschaftspraxis ist die zugewiesene SMC-B automatisch auf alle Zahnärzte in der Liste Zahnarzt übertragen.

8. Wenn Sie weitere SMC-Bs zuweisen möchten, wiederholen Sie die Schritte 3 bis 7.

# <span id="page-14-0"></span>8 Backup-Strategie mit Systemadministrator besprechen

Um einen fehlerfreien Betrieb des Konnektors und charly gewährleisten zu können, besprechen Sie bitte nach der erfolgreichen Konfiguration des Konnektors mit dem Systemadministrator der Praxis die Backup-Strategie.

Falls der Systemadministrator im Rahmen des Backups auch die Datenbank sichert und dafür den Datenbank-Server anhält, muss er sein Backup-Skript wie folgt erweitern:

- Vor der Datenbanksicherung die charly-Dienste stoppen
- Nach der Datenbanksicherung die charly-Dienste starten

Die charly-Dienste befinden sich auf dem charly-Server im Verzeichnis Solutio\Server\ncjs

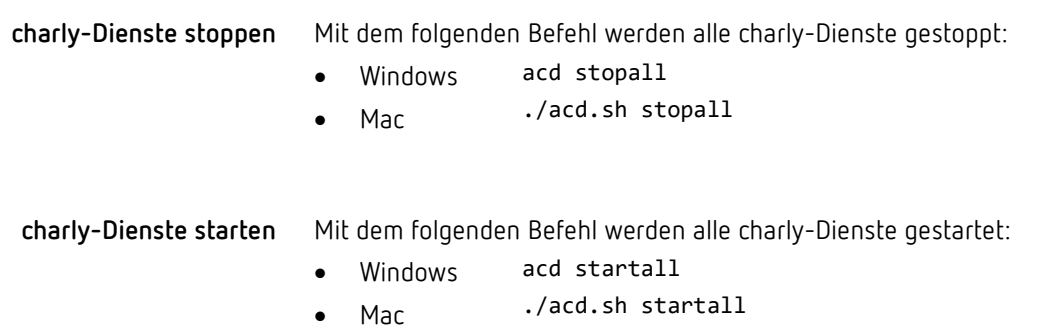

### <span id="page-15-0"></span>9 FAQ

#### <span id="page-15-1"></span>9.1 Welches Zertifikat benötigt der Konnektor?

Für die Anbindung über TLS mit Zertifikatsprüfung benötigen die Konnektoren ein Zertifikat. Das entsprechende Zertifikat laden Sie auf folgender Internetseite herunter:<https://download.tsl.ti-dienste.de/>

So finden Sie heraus, welches Zertifikat der jeweilige Konnektor benötigt (am Beispiel des **Browsers Chrome** – bei anderen Browsern ist die Vorgehensweise ggf. abweichend):

- 1. Öffnen Sie den Browser und geben Sie die URL für den administrativen Zugang des Konnektors ein.
	- Falls noch kein Zertifikat hinterlegt ist, zeigt der Browser, dass die Verbindung unsicher ist.

**Abbildung 1** Beispiel: Browser Chrome ohne Zertifikat

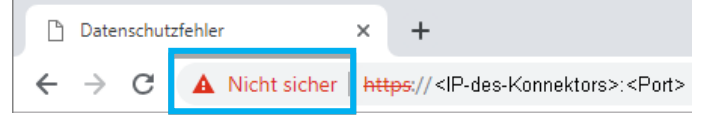

Falls bereits ein Zertifikat hinterlegt ist, zeigt der Browser in der Adressleiste ein Schloss-Symbol.

**Abbildung 2** Beispiel: Browser Chrome mit gültigem Zertifikat

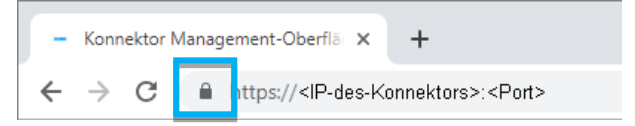

- 2. Klicken Sie auf das Warndreieck- bzw. das Schloss-Symbol.
- 3. Klicken Sie auf "Zertifikat".

**Abbildung 3** Beispiel: Browser Chrome mit Verbindungsinformationen

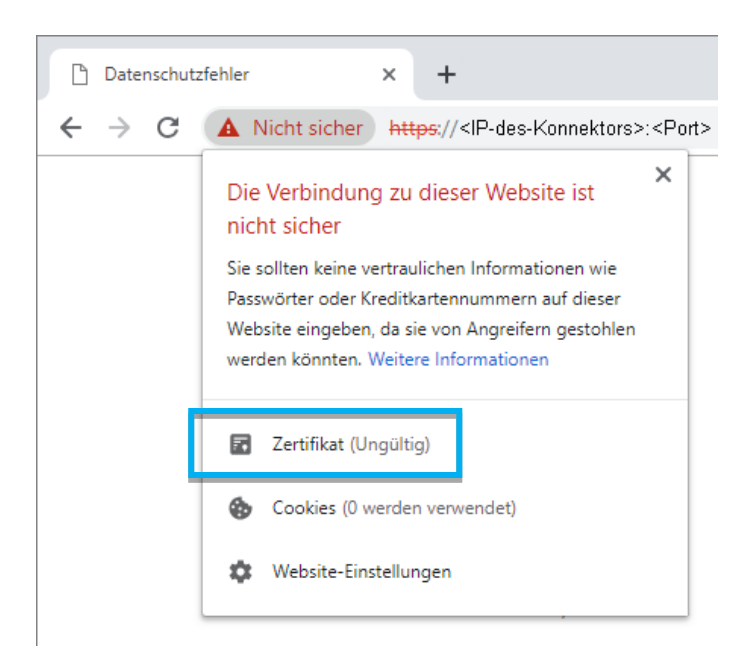

4. Wählen Sie den Reiter "Details".

> Unter "Aussteller" sehen Sie das benötigte Zertifikat.

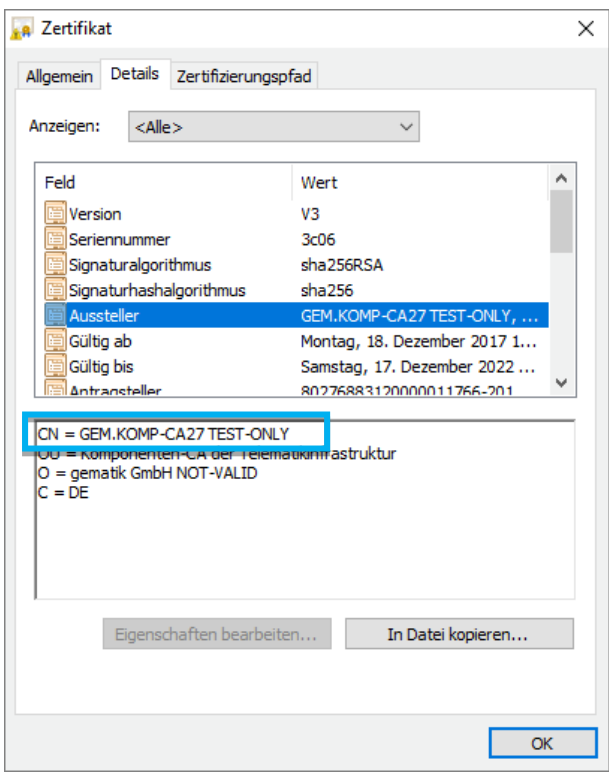

**Abbildung 4** Beispiel: Browser Chrome mit Details zum Zertifikat

#### <span id="page-17-0"></span>9.2 Wie kann ich bei einem Konnektor nachträglich die LDAP-URL für den Verzeichnisdienst angeben?

- 1. Wählen Sie den Hauptbereich Stammdaten.
- 2. Gehen Sie in den Karteireiter Sonstiges > Einstellungen > E-Health-Telematikinfrastruktur > Konnektor (TI).
- 3. Wählen Sie in der Liste rechts im Karteiblatt den Konnektor, beim dem Sie die URL für den Verzeichnisdienst hinzufügen möchten.
- 4. Geben Sie in das Feld LDAP-URL die URL zu dem Verzeichnisdienst ein.

**Tipp**: Die URL setzt sich zusammen aus der IP-Adresse des Konnektors und dem Port für LDAP. ldaps://<IP-des-Konnektors>:PORT

Der Standard-Port für **LDAPS** lautet **636**.

5. Um die Änderung zu übernehmen, klicken Sie auf den Button <sup>El Speichern</sup>